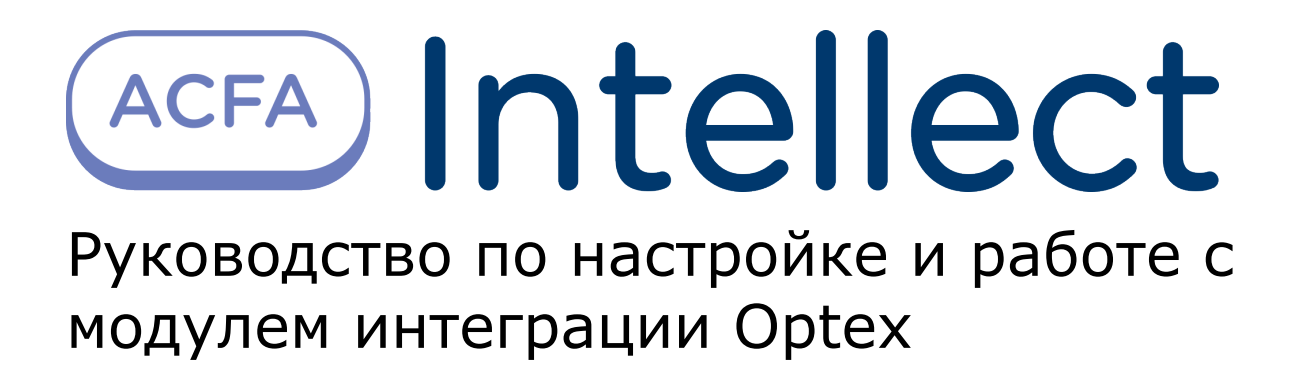

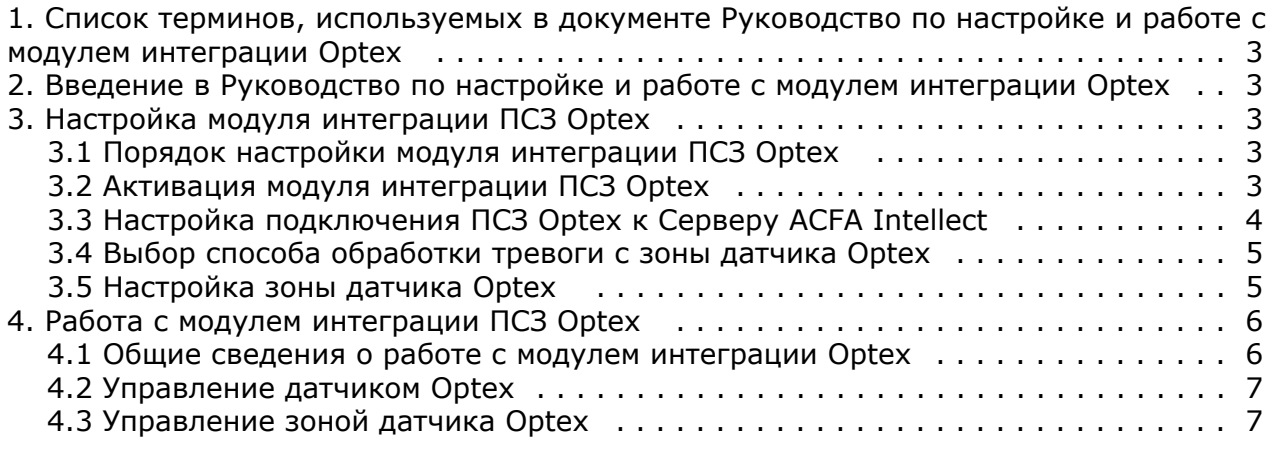

# <span id="page-2-0"></span>**Список терминов, используемых в документе Руководство по настройке и работе с модулем интеграции Optex**

Сервер *Интеллект* – компьютер с установленной конфигурацией **Сервер** программного комплекса *Интеллект.*

Периметральная система защиты (ПСЗ) - программно-аппаратный комплекс, предназначенный для осуществления контроля нарушения периметра.

REDSCAN RLS-3060 – лазерный уличный извещатель, который способен с высокой точностью определить размер попавшего в зону детекции объекта, его скорость и расстояние до него.

# <span id="page-2-1"></span>**Введение в Руководство по настройке и работе с модулем интеграции Optex**

### **На странице:**

- [Назначение и структура Руководства](#page-2-5)
- [Общие сведения о программном модуле](#page-2-6)
- [«Optex»](#page-2-6)

### <span id="page-2-5"></span>**Назначение и структура Руководства**

Документ *Руководство по настройке и работе с модулем интеграции Optex* является справочно-информационным пособием и предназначен для пользователей программного модуля *Optex*, входящего в состав периметральной системы защиты, реализованной на основе программного комплекса *ACFA Intellect*.

В данном Руководстве представлены следующие материалы:

- 1. назначение периметральной системы защиты ПК *ACFA Intellect*;
- 2. общие сведения о программном модуле *Optex*;
- 3. настройка программного модуля *Optex*;
- 4. работа с программным модулем *Optex*.

### <span id="page-2-6"></span>**Общие сведения о программном модуле «Optex»**

Программный модуль *Optex* является компонентом периметральной системы защиты, реализованной на базе ПК *ACFA Intellect*, и предназначен для обеспечения взаимодействия ПК *ACFA Intellect* с системой охраны периметра Optex (производитель компания OPTEX).

#### **Примечание.** ന

Подробные сведения о системе охраны периметра Optex приведены в официальной справочной документации по данной системе.

На момент написания документации в ПК *ACFA Intellect* интегрирован датчик Redwall Redscan RLS-3060.

Перед настройкой программного модуля *Optex* необходимо выполнить следующие действия:

- 1. Установить аппаратные средства *ПСЗ Optex* на охраняемый объект.
- 2. Подключить *ПСЗ Optex* к серверу.

# <span id="page-2-3"></span><span id="page-2-2"></span>**Настройка модуля интеграции ПСЗ Optex Порядок настройки модуля интеграции ПСЗ Optex**

Настройка модуля интеграции *ПСЗ Optex* производится в следующей последовательности:

- 1. Активация модуля интеграции *ПСЗ Optex*;
- 2. Настройка подключения *ПСЗ Optex* к Серверу;
- 3. Настройка подключения *ПСЗ Optex*;
- 4. Выбор способа обработки тревоги;
- 5. Настройка зон датчиков *Optex*.

## <span id="page-2-4"></span>**Активация модуля интеграции ПСЗ Optex**

Для активации модуля интеграции *ПСЗ Optex* необходимо создать объект **Optex System** на базе объекта **Компьюте р** на вкладке **Оборудование** диалогового окна **Настройка системы**.

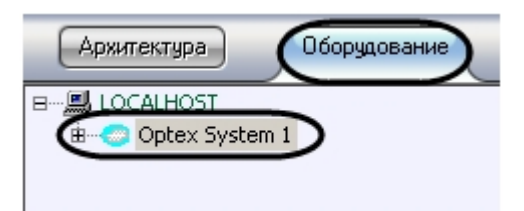

<span id="page-3-0"></span>Активация модуля интеграции *ПСЗ Optex* завершена.

## **Настройка подключения ПСЗ Optex к Серверу ACFA Intellect**

В программном комплексе *ACFA Intellect* настройка подключения *ПСЗ Optex* осуществляется на панели настроек объекта **Optex Sensor**, который создается на базе объекта **Компьютер** на вкладке **Оборудование** диалогового окна **Настройка системы**).

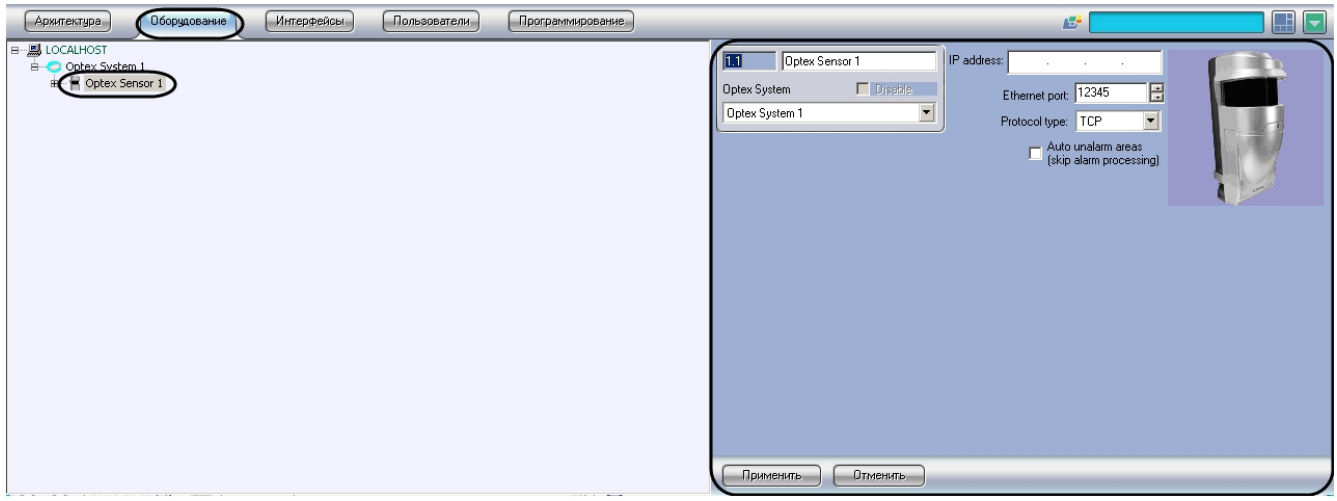

Для настройки подключения *ПСЗ Optex* к Серверу необходимо выполнить следующие действия:

1. Перейти на панель настроек объекта **Optex Sensor**.

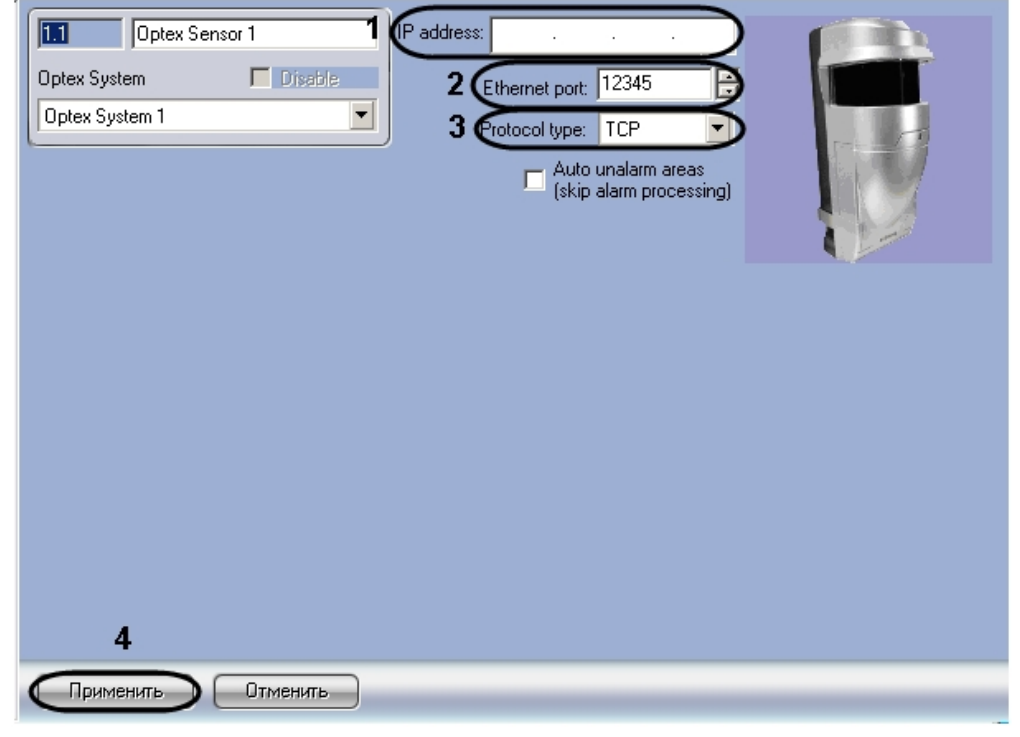

2. В поле **IP-address** указать IP-адрес датчика (**1**).

**Примечание.**

IP-адрес устройства указан в справочной документации производителя.

3. В поле **Ethernet port** указать порт подключения датчика (**2**).

#### **Примечание.** G)

По умолчанию используется порт 1234.

- 4. В поле **Protocol type** указать тип используемого для работы с устройством протокола передачи данных (**TCP** или **UDP**) (**3**).
- 5. Для сохранения изменений в ПК *ACFA Intellect* нажать на кнопку **Применить** (**4**).

<span id="page-4-0"></span>Настройка подключения *ПСЗ Optex* к Серверу завершена.

### **Выбор способа обработки тревоги с зоны датчика Optex**

В программном комплексе *ACFA Intellect* тревога с зоны датчика *Optex* может быть обработана одним из следующих способов:

- 1. Автоматически тревога прекращается автоматически, когда зона аппаратно выходит из состояния **Тревога**.
- 2. Обработка оператором тревога активна вплоть до обработки оператором.

Способ обработки тревоги одинаков для зон, принадлежащих одному датчику.

Выбор способа обработки тревоги производится следующим образом:

1. Перейти на панель настройки объекта **Optex Sensor**.

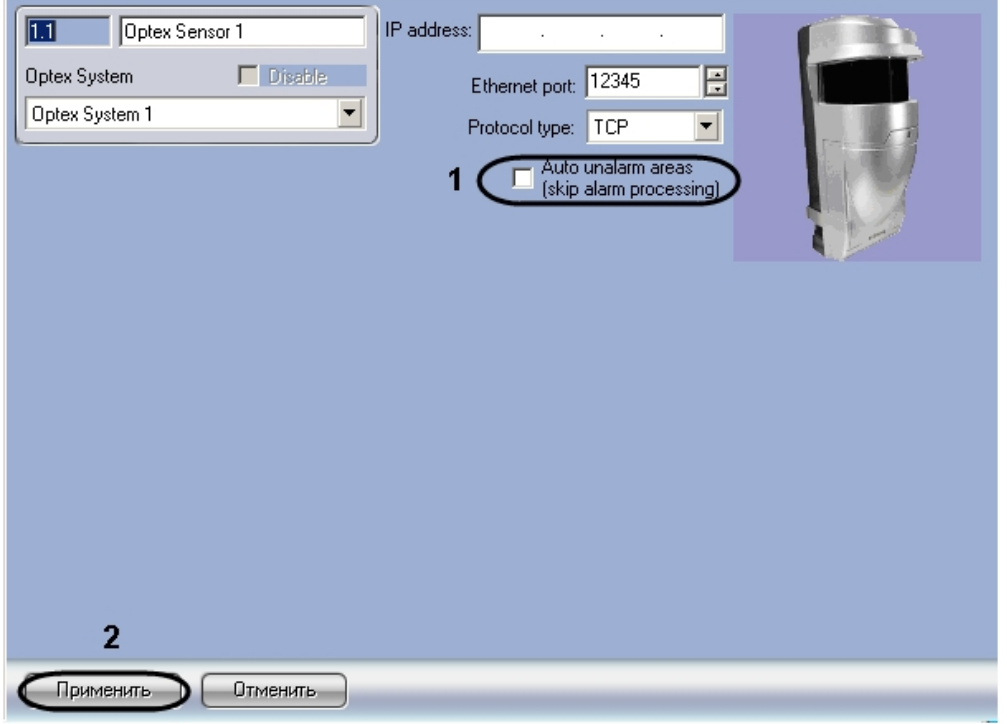

- 2. В случае, если тревогу со всех зон датчика требуется обрабатывать автоматически, необходимо установить флажок **Auto unalarm areas (pass process alarm)** (**1**). В случае, если обработка тревоги со всех зон датчика должна производиться оператором, данный флажок необходимо снять.
- 3. Для сохранения изменений в ПК *ACFA Intellect* нажать на кнопку **Применить** (**2**).

Выбор способа обработки тревоги завершен.

### <span id="page-4-1"></span>**Настройка зоны датчика Optex**

В программном комплексе *ACFA Intellect* настройка зоны датчика *Optex* осуществляется на панели настроек объекта **Optex Area**, который создается на базе объекта **Компьютер** на вкладке **Оборудование** диалогового окна **Настрой ка системы**.

![](_page_5_Picture_0.jpeg)

Для настройки зоны датчика *Optex* необходимо выполнить следующие действия:

1. Перейти на панель настроек объекта **Optex Area**.

![](_page_5_Figure_3.jpeg)

2. Из раскрывающегося списка **Area type** выбрать расположение зоны *Optex*, которому соответствует выбранный объект **Optex Area** (**1**).

#### **Примечание.** ⋒

На рисунке на панели настроек объекта показано соответствие названий зон их расположению в случае, если датчик настроен на 4 зоны (**2**).

#### **Примечание.** ൘

Конфигурация зон датчика производится аппаратно и описана в справочной документации производителя.

3. Для сохранения изменений в ПК *ACFA Intellect* нажать на кнопку **Применить** (**3**)**.**

<span id="page-5-0"></span>Настройка зоны датчика *Optex* завершена.

# <span id="page-5-1"></span>**Работа с модулем интеграции ПСЗ Optex Общие сведения о работе с модулем интеграции Optex**

Для работы с модулем интеграции *ПСЗ Optex* используются следующие интерфейсные объекты:

- 1. **Карта**;
- 2. **Протокол событий.**

Сведения по настройке данных интерфейсных объектов приведены в документе [Программный комплекс Интеллект:](https://doc.axxonsoft.com/confluence/pages/viewpage.action?pageId=83500164) [Руководство Администратора](https://doc.axxonsoft.com/confluence/pages/viewpage.action?pageId=83500164).

Работа с интерфейсными объектами подробно описана в документе [Программный комплекс Интеллект: Руководство](https://doc.axxonsoft.com/confluence/pages/viewpage.action?pageId=83499967) [Оператора](https://doc.axxonsoft.com/confluence/pages/viewpage.action?pageId=83499967).

## <span id="page-6-0"></span>**Управление датчиком Optex**

Управление датчиком *Optex* осуществляется в интерактивном окне **Карта** с использованием функционального меню объекта **Optex Sensor**.

![](_page_6_Picture_4.jpeg)

Описание команд функционального меню объекта **Optex Sensor** приведено в таблице.

![](_page_6_Picture_107.jpeg)

## <span id="page-6-1"></span>**Управление зоной датчика Optex**

Управление зоной датчика *Optex* осуществляется в интерактивном окне **Карта** с использованием функционального меню объекта **Optex Area**.

![](_page_6_Picture_108.jpeg)

Описание команд функционального меню объекта **Optex Area** приведено в таблице.

![](_page_6_Picture_109.jpeg)

![](_page_6_Picture_12.jpeg)

Имеется также возможность обрабатывать тревогу со всех зон, принадлежащих одному датчику (см. раздел [У](#page-6-0) [правление датчиком Optex](#page-6-0)).